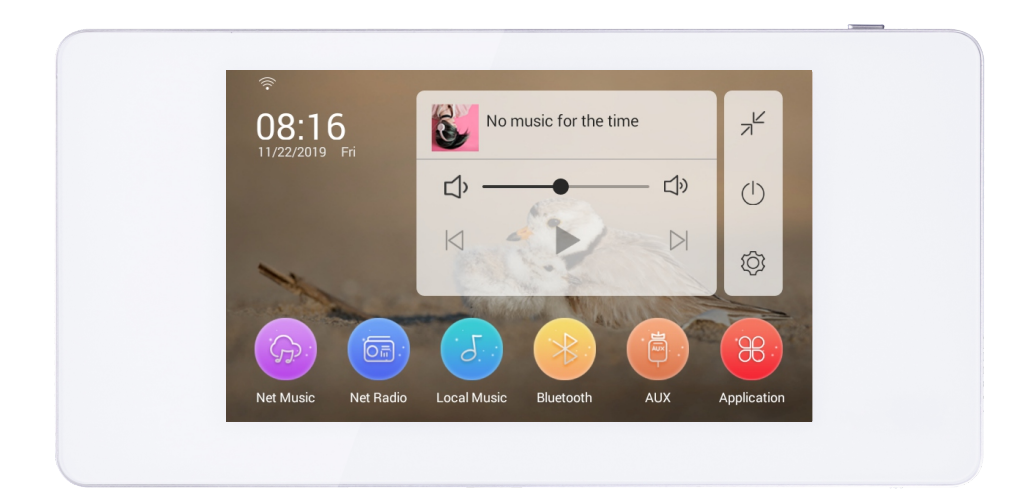

## **DM838**

## **Internetowe źródło audio ze wzmacniaczem**

# **Instrukcja obsługi**

## **Spis tre ści**

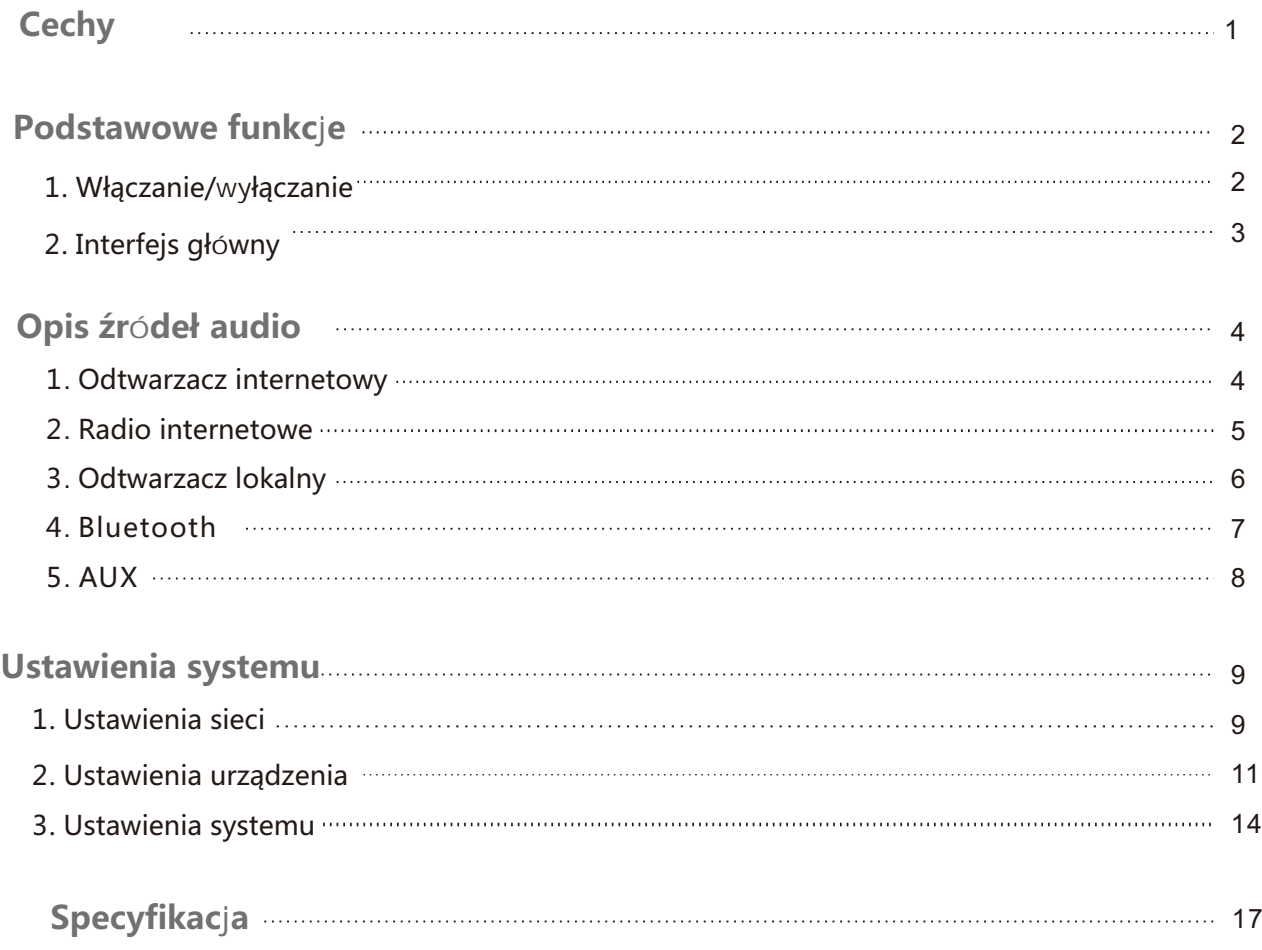

## **Cechy**

● Muzyka wprost z internetu - dziesiątki milionów utworów w doskonałej jakości, tematyczne

listy odtwarzania, automatyczne proponowanie utworów w oparciu o najczęściej odtwarzane.

● Źródła dźwięku: Muzyka internetowa, odtwarzacz z zasobów lokalnych, Radio internetowe, Bluetooth i wejście liniowe.

- Komunikacja ze smartfonem: protokoły AirPlay/DLNA/Qplay.
- Wbudowany kalendarz zdarzeń oraz funkcja automatycznego wyłączania
- Aplikacja sterująca Control X przeznaczona na smartfony
- Jakość dźwięku klasy Hi-Fi. Wbudowany wzmacniacz oraz wyjście do aktywnego

subwoofera umożliwiające konfigurację systemu 2.1.

● Wbudowany procesor Sigma DSP umożliwiający korekcję barwy dźwięku oraz automatyczne

dopasowanie widma dźwięku do charakterystyki ludzkiego ucha w oparciu o prawa Webera.

- Wspierane formaty audio: MP3, WAV, APE, FLAC, ACC, OGG.
- Wysokiej jakości dotykowy wyświetlacz HD 5.0" TFT w technologii pojemnościowej

gwarantujący przejrzysty interfejs i intuicyjną kontrolę.

● Unikalny i nowoczesny design obudowy dzięki czemu urządzenie estetycznie wpasuje się w dowolne wnętrze

## **Podstawowe funkcje**

## **1. Włączanie/wyłączanie zasilania**

**Włączanie:** Przesuń włącznik zasilania w prawym dolnym rogu w prawo

**Wyłączanie:** Przesuń włącznik zasilania w dolnym górnym rogu w lewo

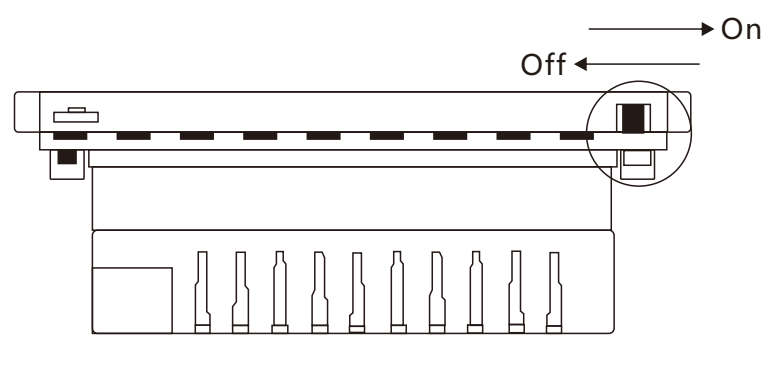

(Rysunek 1)

**Uwaga:** Odcinanie zasilania urządzenia w trakcie pracy nie jest normalnym użytkowaniem.

Może prowadzić do uszkodzenia plików systemowych i skończyć się awarią urządzenia.

Należy najpierw wyłączyć urządzenie przyciskiem zasilania co opisano poniżej:

**Uruchomienie urządzenia:** Gdy zasilanie jest włączone naciśnij przycisk w prawym górnym rogu urządzenie uruchomi się..

**Wyłączenie urządzenia:** Naciśnij i przytrzymaj przycisk zasilania w prawym górnym rogu przez 10

sekund. System operacyjny zamknie się.

**Wyłączenie ekranu:** Kiedy urządzenie jest włączone naciśnij przycisk zasilania w prawym górnym rogu (nie przytrzymując go). Ekran zostanie wyłączony, jednak urządzenie będzie pracować normalnie. Aby uruchomić ekran przejedź po nim palcem.

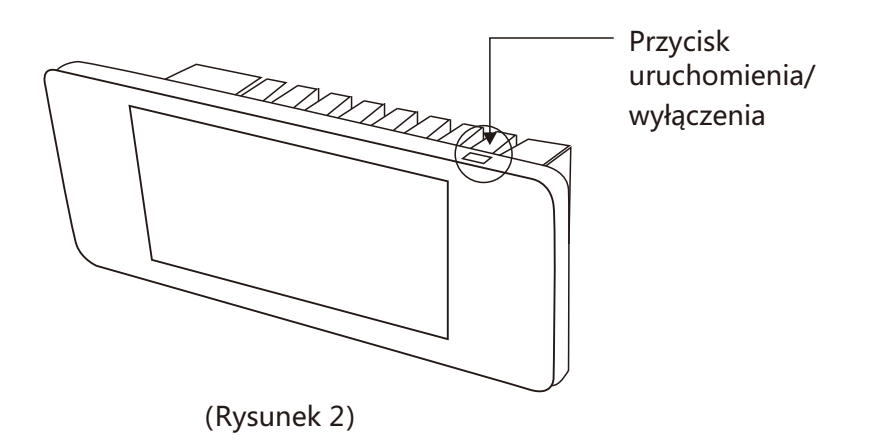

### **2. Interfejs główny**

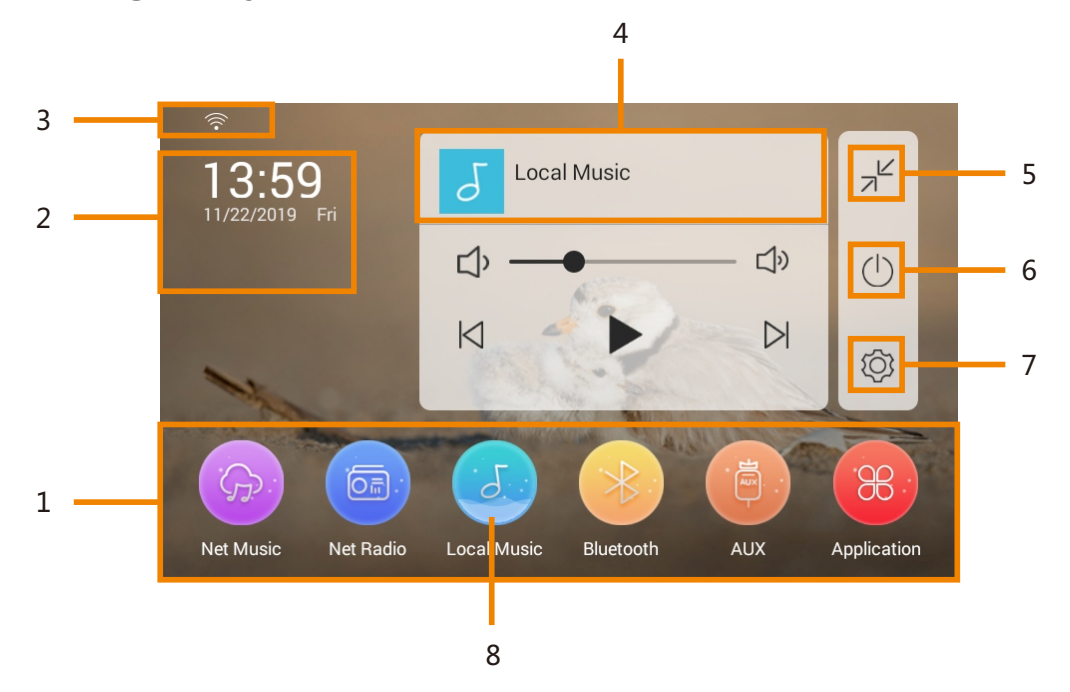

**1. Wybór źródła dźwięku:** Kliknięcie w daną ikonę spowoduje odtwarzanie danego źródła dźwięku. Dostępne źródła to, muzyka internetowa, radio internetowa, odtwarzacz plików lokalnych, Bluetooth, wejście liniowe AUX, aplikacje firm trzecich.

**2**. **Aktualny czas i pogoda:** Aktualna data i godzina automatycznie aktualizowana po podłączeniu do internetu. Możliwość zdefiniowania miasta, dla którego powinna być wyświetlana pogoda (wymaga połączenia z internetem)

**3**. **Status połączenia internetowego**: W tym miejscu wyświetlany jest aktualny status połączenia internetowego

**4**. **Odtwarzaczaudio**: Po jego kliknięciu wyświetli się interfejs pełnoekranowy

**5**. **Minimalizacja**: Kliknięcie spowoduje zminimalizowanie okna odtwarzacza audio

**6**. **Wyłączenie ekranu**: Kliknięcie sposowuje wyłączenie ekranu

**7**. **Menu ustawień**: Kliknięcie spowoduje wyświetlenie menu ustawień

**8**.**Aktualnie wybrane źródło:** Kiedy ikona źródła zmieni się na zaznaczoną oznacza, że jest to aktualnie wybrane źródło.

Ikony odtwarzacza:

- $\blacktriangleright$  " Odtwarzanie/pauza  $\sqrt[n]{\phi-\phi}$  " Głośność
- " <sup>|<</sup> " Poprzedni utwór
	- " " Następny utwór

## **Opis źródeł audio**

## **1. Muzyka internetowa (Net music)**

(1). Naciśnij ikonę "Network Music" w głównym interfejsie aby otworzyć aplikację SPOTIFY

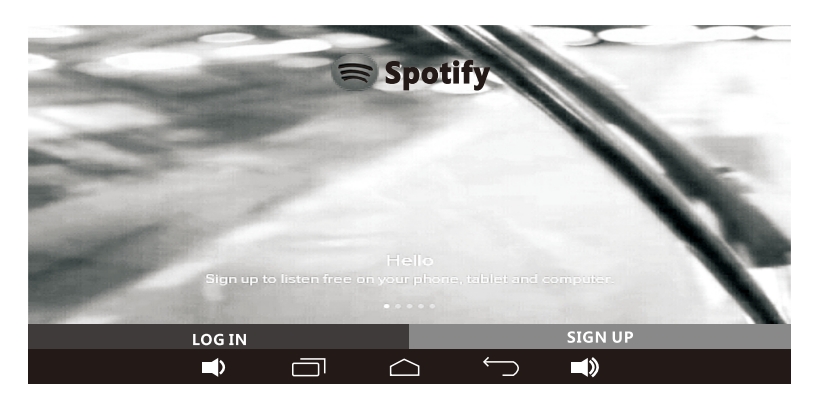

(Rysunek 1: Ekran logowania

(2). Wybierz login, z którego chcesz się zalogować do aplikacji, następnie wybierz interesujący utwór.

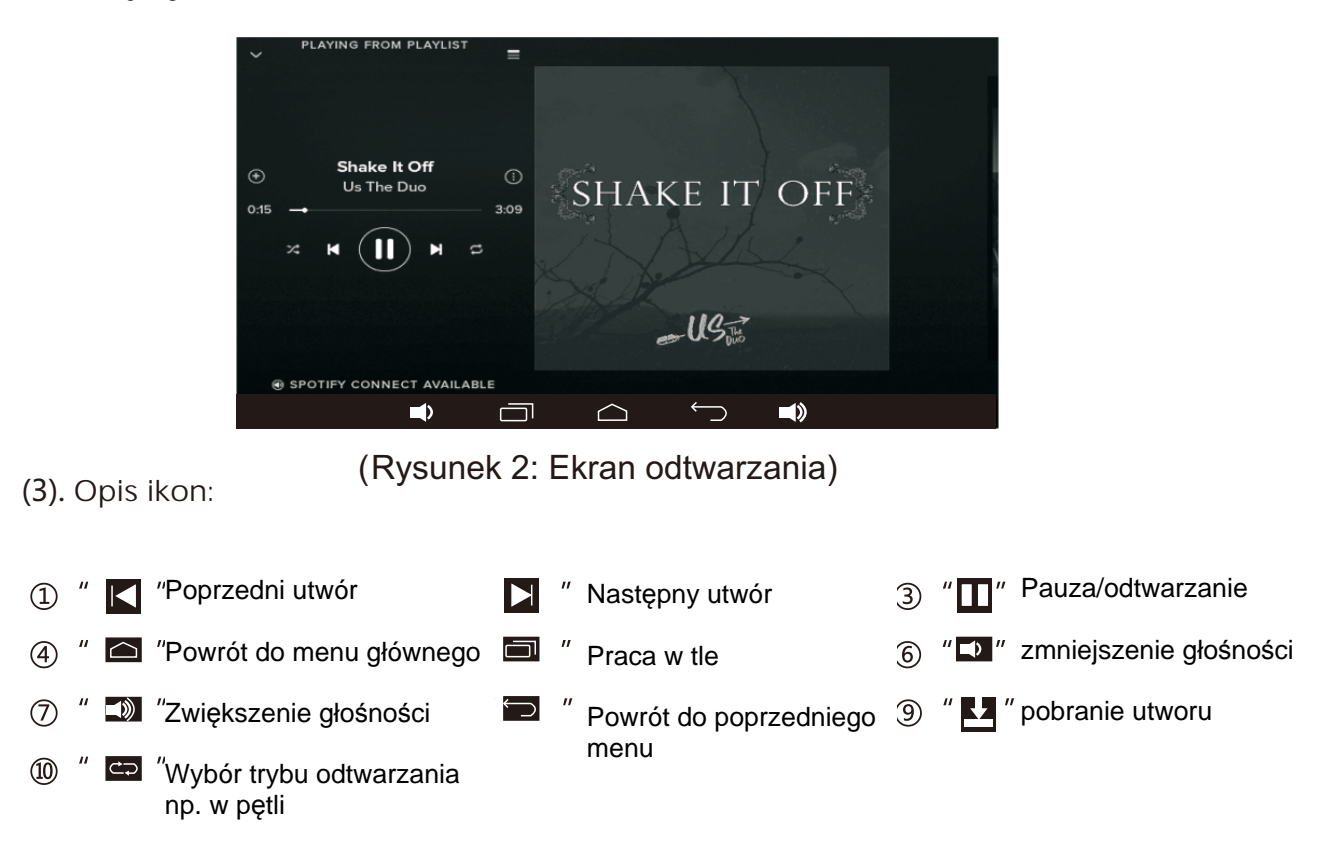

### **7、Radio internetowe (Net radio)**

(1). Naciśnij ikonę "Net radio" w głównym interfejsie aby otworzyć interfejs radia internetowego, następnie zaloguj się i wybierz interesującą stację radiową

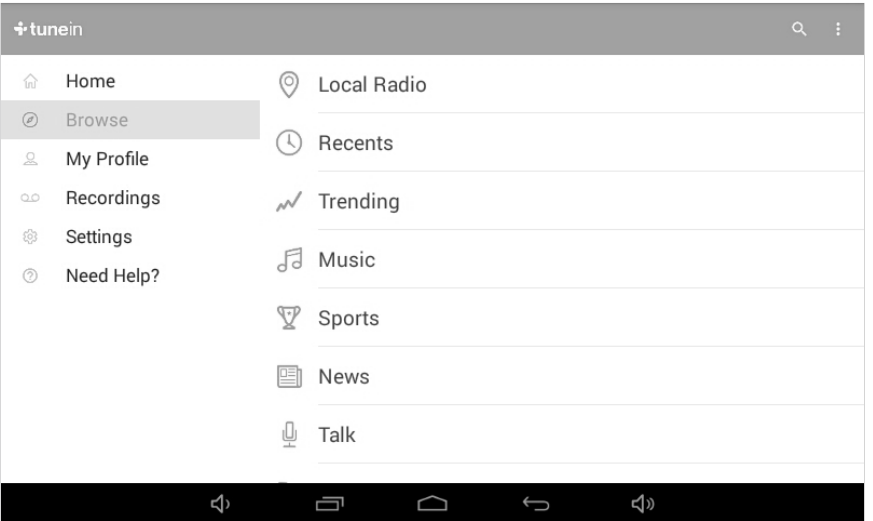

(Rysunek 1: Radio internetowe)

#### (3). Opis ikon:

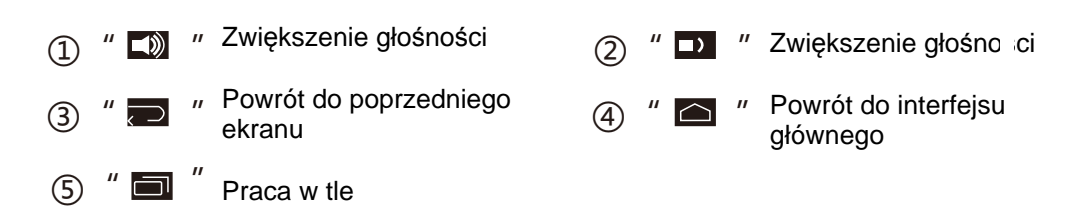

### **3. Odtwarzacz lokalny (Local Music)**

W głównym interfejsie kliknij ikonę " " by wejść do odtwarzacza lokalnego.

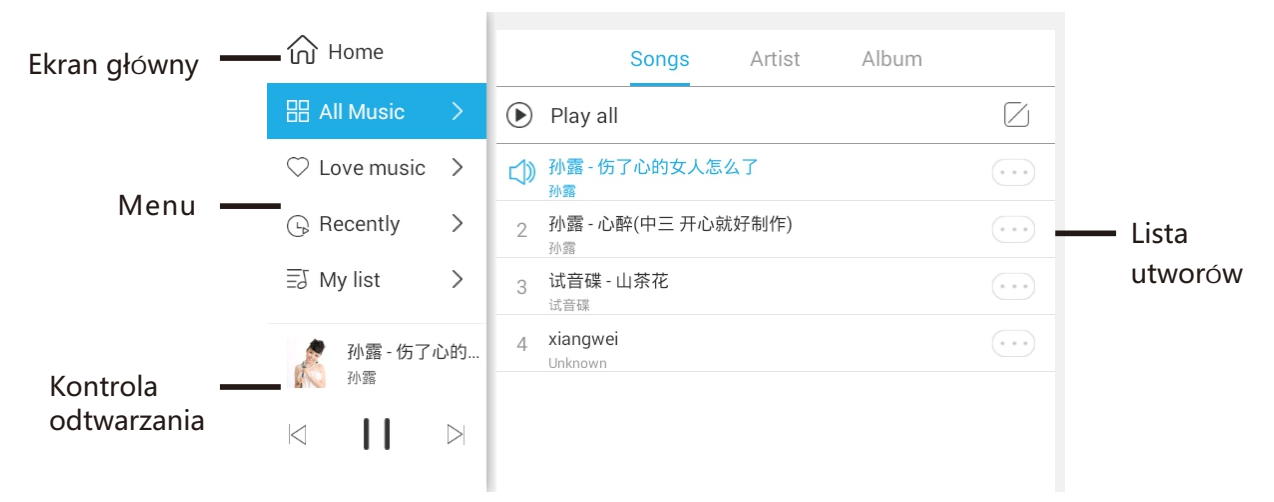

**Home:** Szybki powrót do ekranu głównego

**Menu:** Umożliwia wyświetlenie listy wszystkich utworów lub wybranych playlist wraz z tworzeniem nowych.

**Lista utworów:** Przedstawia wszystkie informacje o utworach i pozwala nimi zarządzać **Kontrola odtwarzania:** Pozwala wybrać następny/poprzedni utwór, zatrzymać/wznowić odtwarzanie. Kliknięcie miniaturki albumu spowoduje wyświetlenie okna pełnoekranowego.

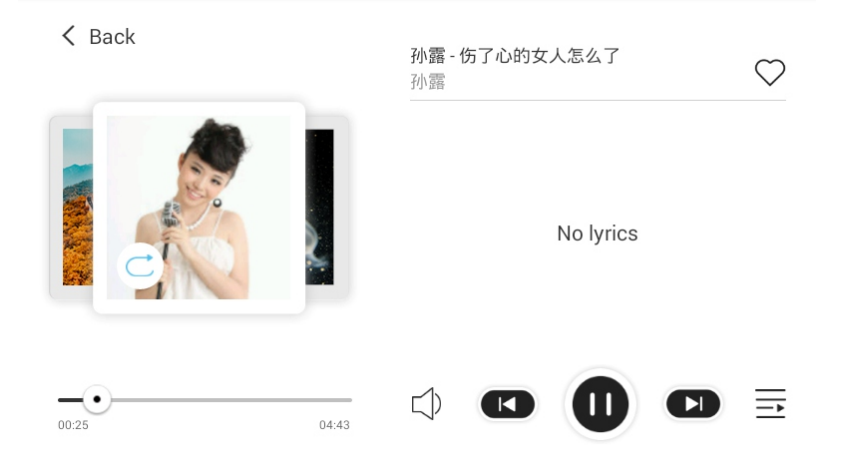

**Interfejs pełnoekranowy:** Umożliwia wybór następnego/poprzedniego utworu, zatrzymanie/wznowienie odtwarzania. Ponadto pozwala dodać utwór do listy ulubionych oraz wyświetla tekst piosenki.

### **4. Bluetooth**

(1) Aby przejść do interfejsu Bluetooth kliknik ikonę " $\rightarrow$ " w menu głównym.

Włącz Bluetooth w swoim urządzeniu mobilnym np. smartfonie i wyszukaj urządzenie "GocAndroid". Domyślne hasło parujące go "0000". Po podłączeniu pojawi się komunikat oznaczający, że nawiązane połączenie jest poprawne. (Możliwa jest zmiana nazwa urządzenia w ustawieniach odpowiednio Settings->System Information).

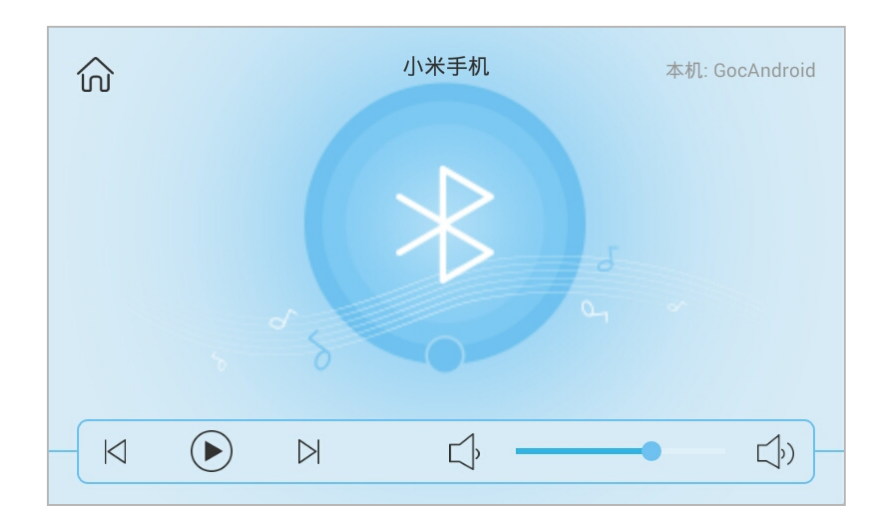

#### (2) Opis działania ikon

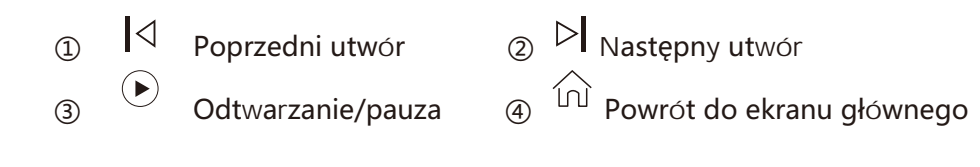

#### (3) Suwak "  $\sqrt{p^2+q}$  Pozwala na regulację głośności

## **5. Wejście liniowe AUX**

(1) W menu głównym kliknij ikonę " " aby wybrać wejście liniowe AUX.

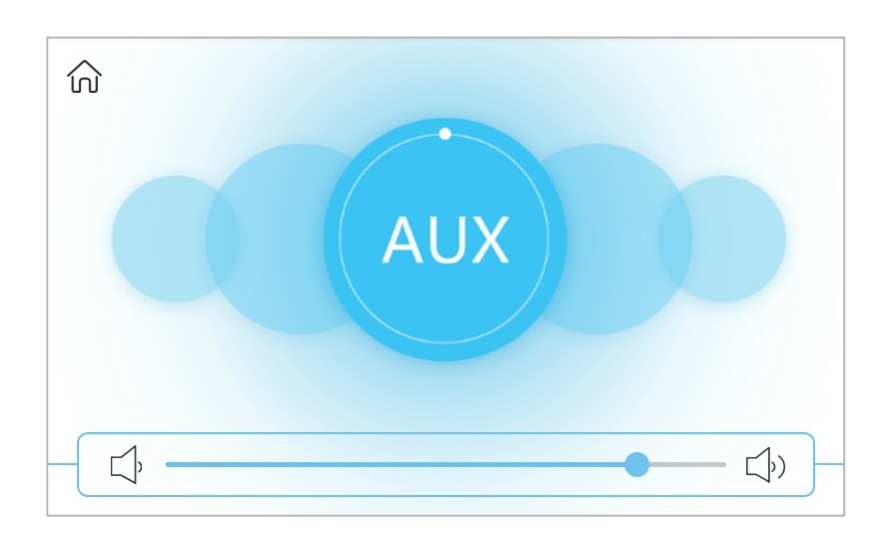

- (2) Suwak "  $\boxed{p \longrightarrow p}$ " Pozwala na regulację głośności
- (3) Przycisk " $\bigcap_{i=1}^{\infty}$ " spowoduje powrót do menu głównego

## **Ustawienia systemowe**

Aby wejść w menu ustawień kliknij w ikonę "  $\bigodot$ " na ekranie głównym.

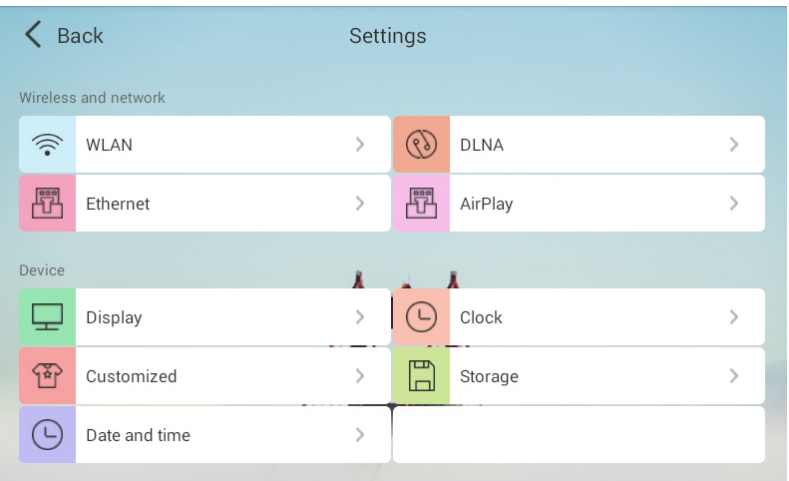

(Interfejs ustawień)

### **1. Ustawienia sieci**

#### **(1) Ustawienia WLAN**

① Aby włączyć sieć bezprzeowodą przesuń wirtualny suwak WLAN w prawo (na pozycję ON).

② Kliknij w pożądaną nazwę sieci, następnie wprowadź hasło i kliknij przycisk Connect.

3 Kliknij przycisk

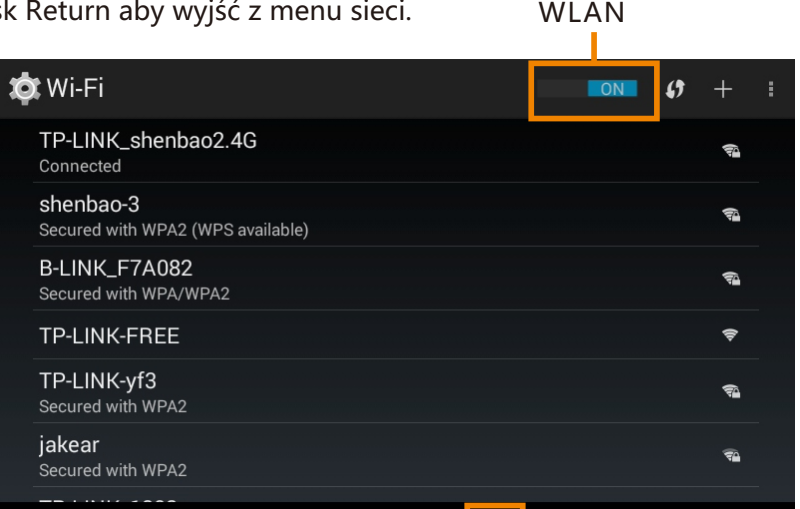

Przycisk powrotu do poprzedniego ekranu (Return)

(Interfejs WLAN)

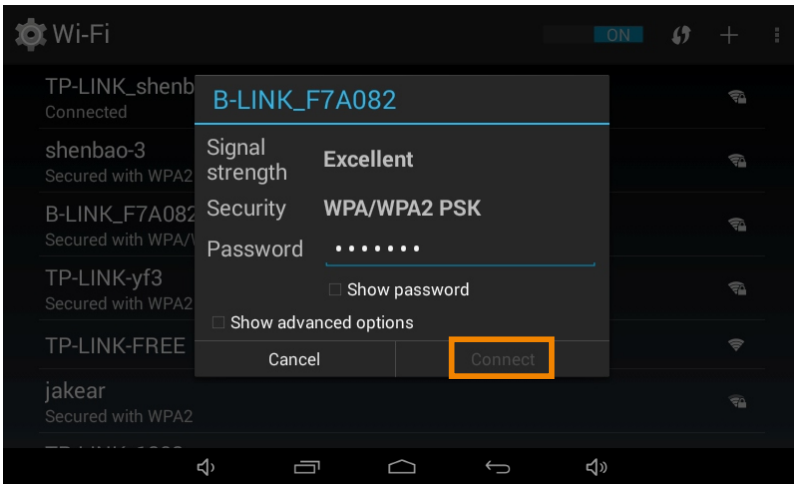

(Enter the password)

#### **(2) Ustawienia sieci Ethernet**

W menu tym możliwe jest włączenie/wyłączenie sieci przewodowej oraz konfiguracja adresu sieci.

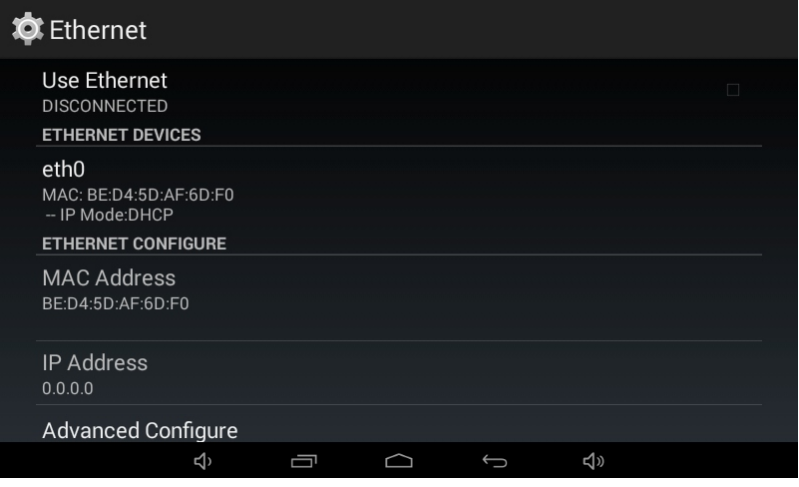

(Interfejs Ethernet)

#### **(3)DLNA**

Ekran ten umożliwia włączenie/wyłączenie DLNA. Aby włączyć DLNA należy przesunąć zaznaczony suwak w prawo.

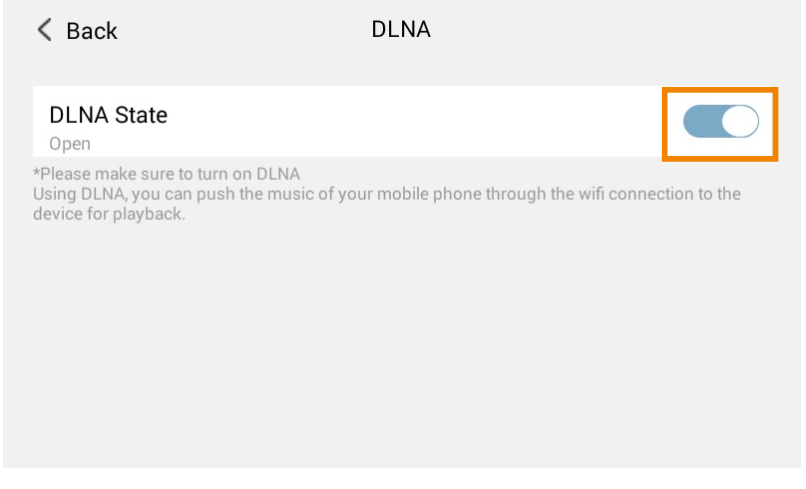

(Interfejs DLNA)

#### **(4)AirPlay**

Ekran ten umożliwia włączenie/wyłączenie Airplay. Aby włączyć Airplay należy przesunąć zaznaczony suwak w prawo.

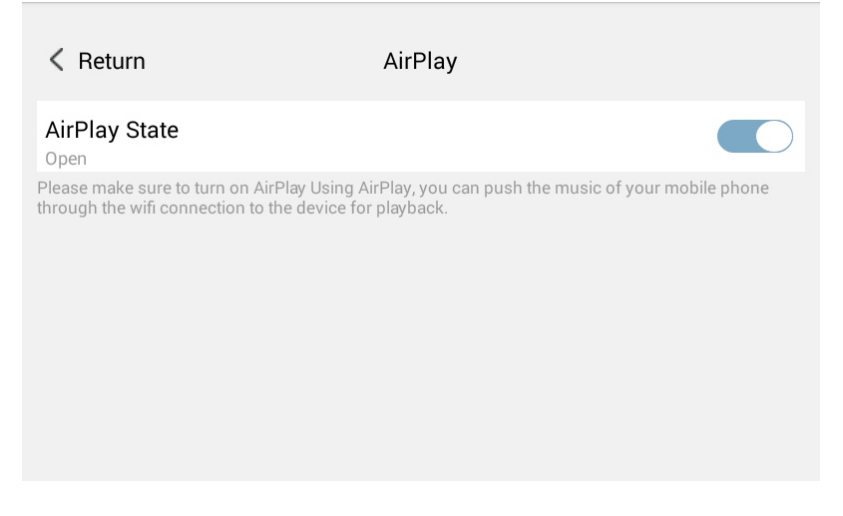

(Interfejs AirPlay)

### **2. Ustawienia urządzenia (Device)**

**(1)Ustawienia wyświetlacza (Display)**

Brightness - regulacja jasności

Sleep - czas nieaktywności, po którym ekran zostanie wygaszony

Daydream - ustawienia wygaszacza ekranu

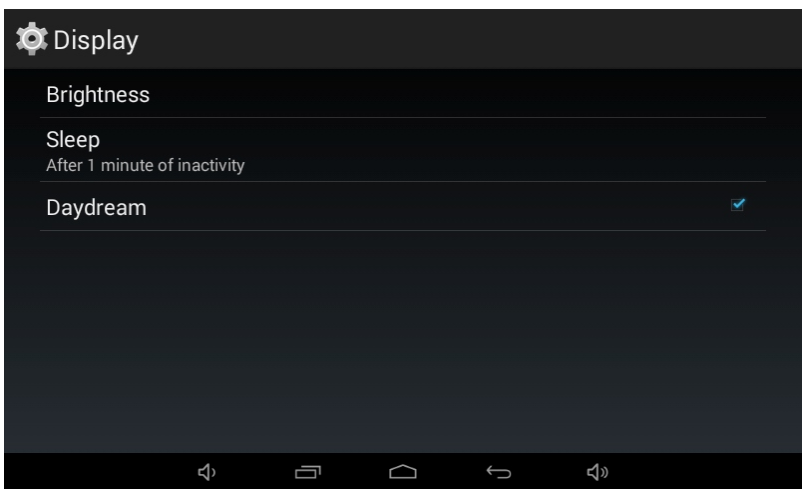

(Ustawienia wyświetlacza)

#### **(2)Ustawienia tapety**

W menu tym możliwy jest wybór tapety w tle urządzenia.

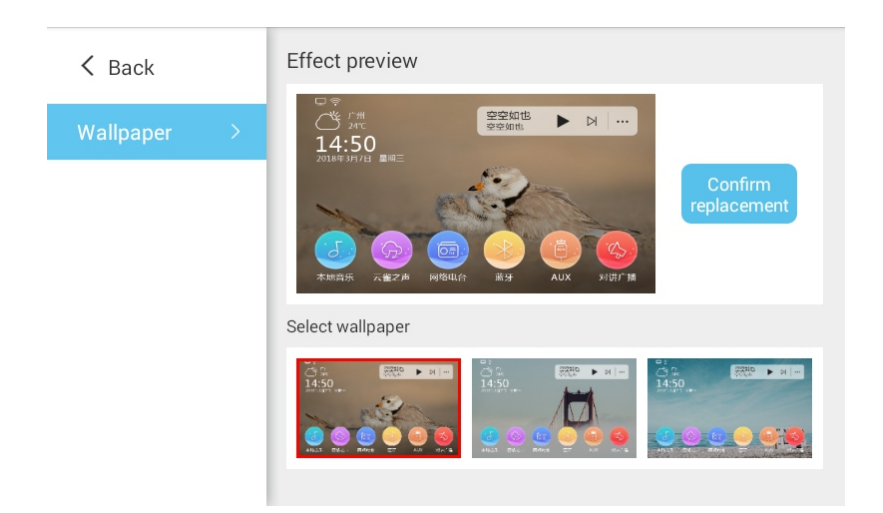

#### **(3)Data i godzina**

Automatic date & time - opcja ta pozwala na automatyczne ustawienia daty i godziny po podłączeniu do internetu. Po jej odznaczeniu możliwe jest wprowadzenie wartości ręcznie.

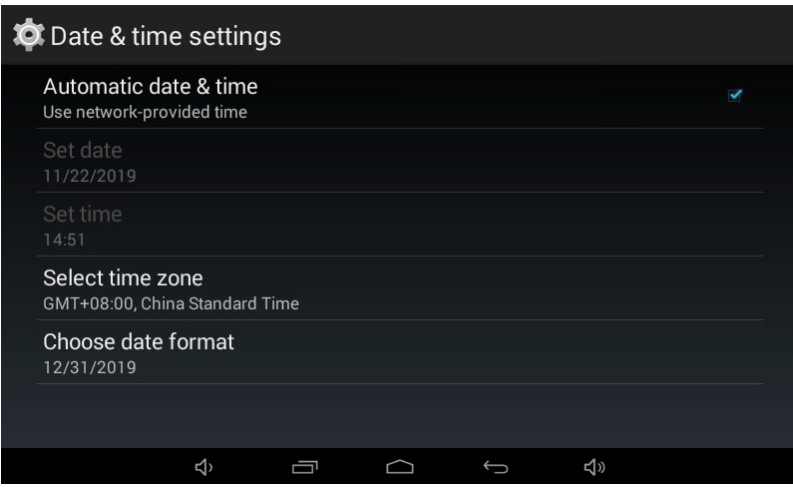

#### **(**4**)Kalendarz zdarzeń (Timing)**

Kalendarz zdarzeń pozwala na zdefiniowanie zachowania urządzenia zależnie od dnia tygodnia i godziny. Np. odtwarzanie radia internetowego w każdy czwartek o godzinie 16.20.

Przycisk Add pozwala na dodanie kolejnego zdarzenia

Przycisk Edit pozwala na edycją już istniejącego zdarzenia.

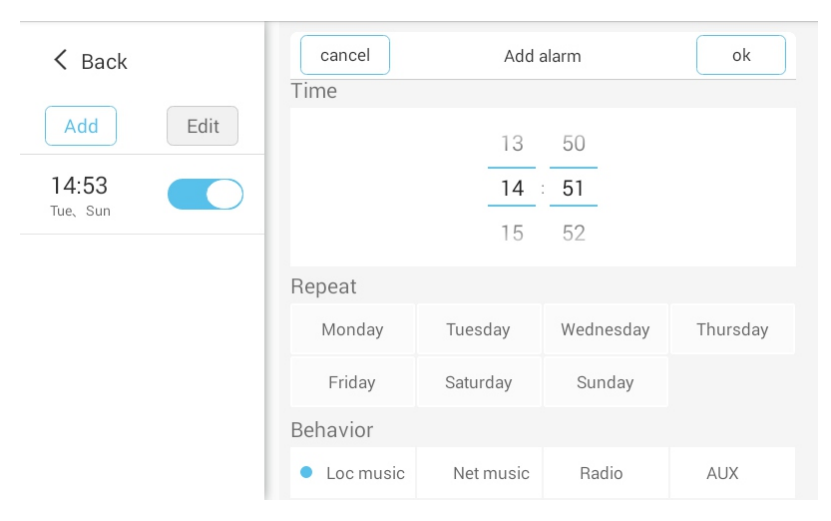

#### **(5)Menu pamięci lokalnej (Storage)**

Wyświetla status pamięci - ilość zajętego i wolnego miejsca.

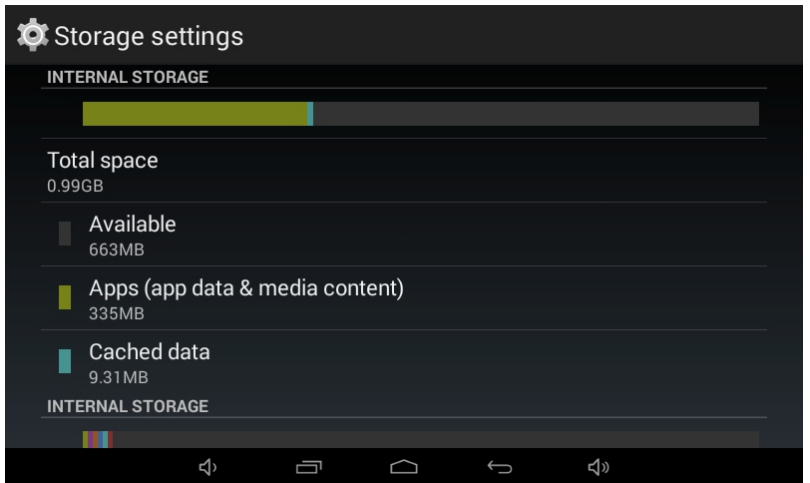

### **3. Ustawienia systemu (System)**

#### **(1)Lista zainstalowanych aplikacji (Application)**

Menu to umożliwia przeglądanie, wymuszenie zatrzymania oraz odinstalowanie aplikacji.

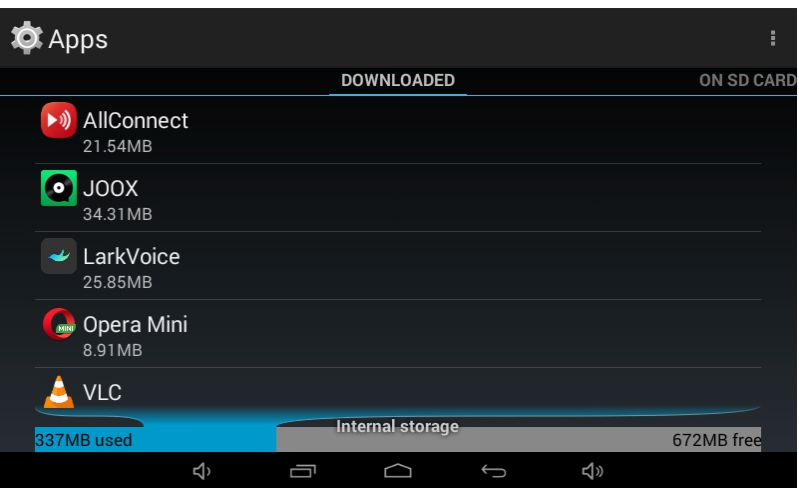

(Lista zaintalowanych aplikacji)

| App info                              |  |                |              |
|---------------------------------------|--|----------------|--------------|
| <b>DLNA DMR</b><br>⊛<br>version 1.1.0 |  |                |              |
| Force stop                            |  | <b>Disable</b> |              |
| Show notifications                    |  |                |              |
| <b>STORAGE</b>                        |  |                |              |
| Total                                 |  |                | 3.79MB       |
| App                                   |  |                | 3.60MB       |
| USB storage app                       |  |                | 0.00B        |
| Data                                  |  |                | <b>192KB</b> |
| SD card                               |  |                | 0.00B        |
| Move to SD card                       |  | Clear data     |              |
| <u>ব্</u> য                           |  | ⊲⊅             |              |

(Odinstalowywanie i wymuszenie zatrzymania aplikacji)

#### **(2)Menu wprowadzania (Input method)**

Menu to umożliwia wybór rodzaju klawiatury ekranowej.

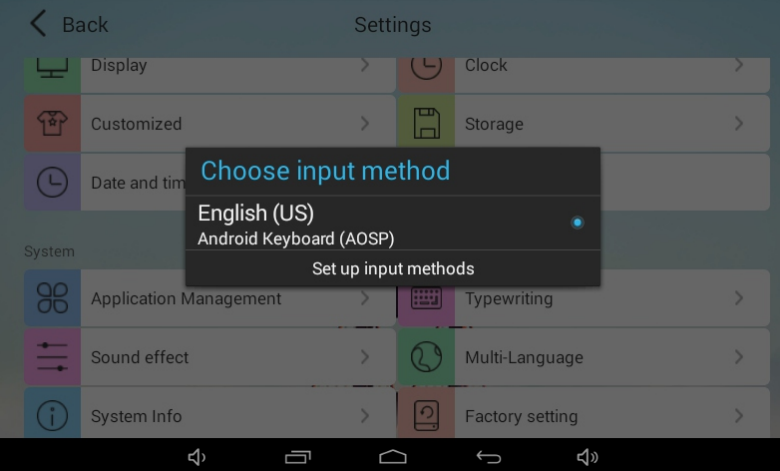

#### **(3)Korektor barwy (Sound Effect)**

5-punktowy korektor barwy z 5 predefiniowanymi ustawieniami oraz możliwością regulacji użytkownika.

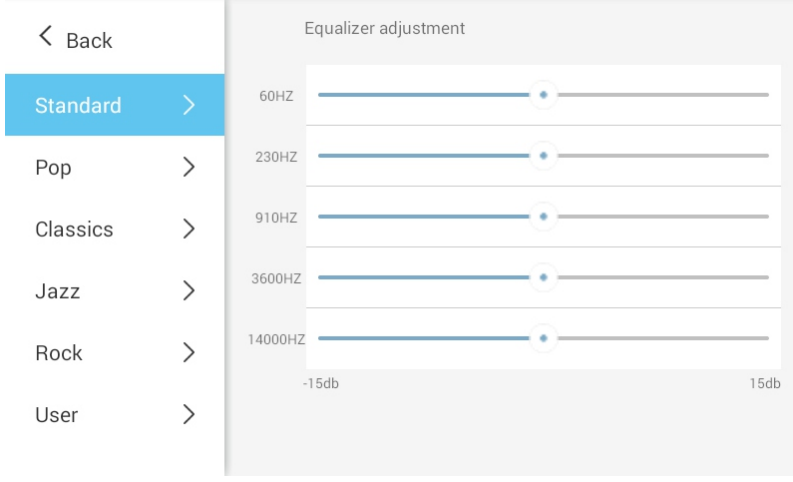

#### **(4)Wybór języka (Multi-language)**

Menu umożliwia wybór języka interfejsu użytkownika.

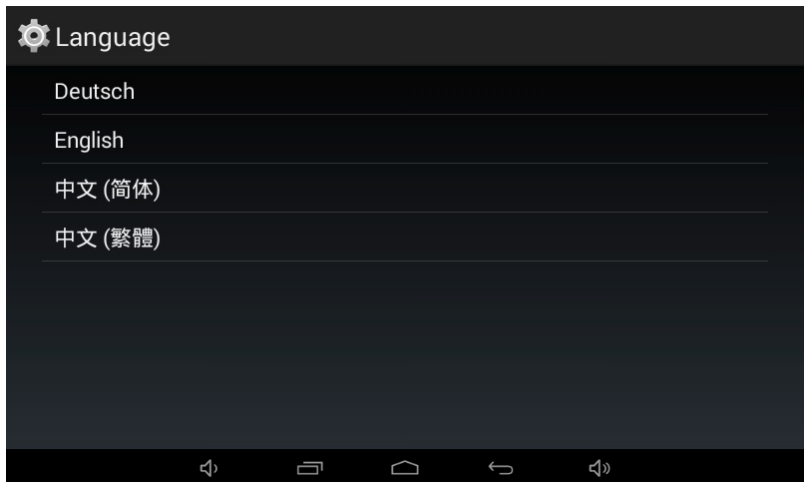

#### **(5)Ustawienia systemowe (System Information)**

Menu to umożliwia zdefiniowanie nazwy urządzenia w interfejsach Bluetooth/DLNA/Airplay, aktualizację oprogramowania oraz wyświetlenie numeru seryjnego.

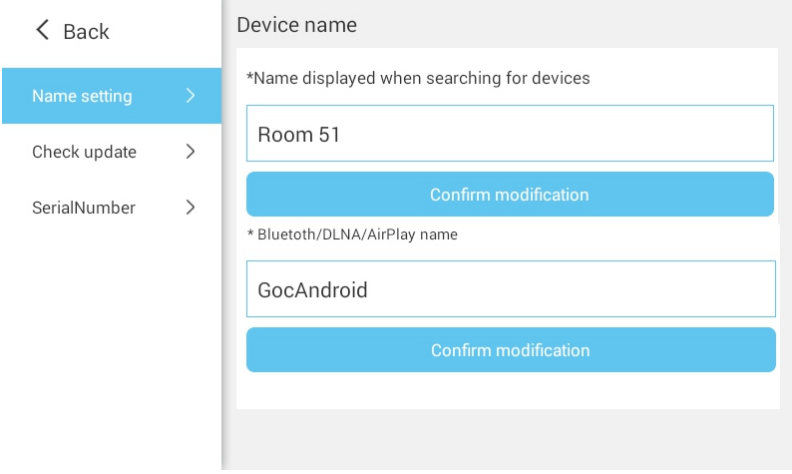

#### **(6)Ustawienia fabryczne (Factory Settings)**

Fabryczny reset spowoduje wyczyszczenie wszystkich zapisanych danych oraz przywrócenie ustawień fabrycznych.

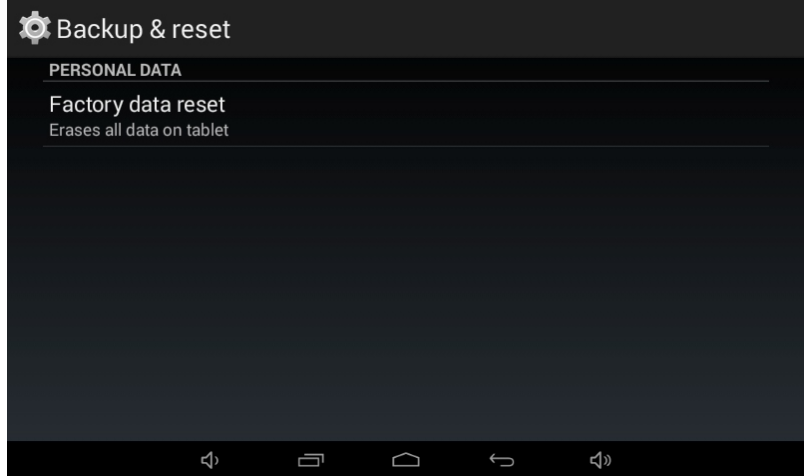

#### **(7)Informacje dodatkowe (About)**

Znajduje się tam zapisana instrukcja obsługi oraz kod QR umożliwiający pobranie aplikacji sterującej Control X.

## **Specyfikacja**

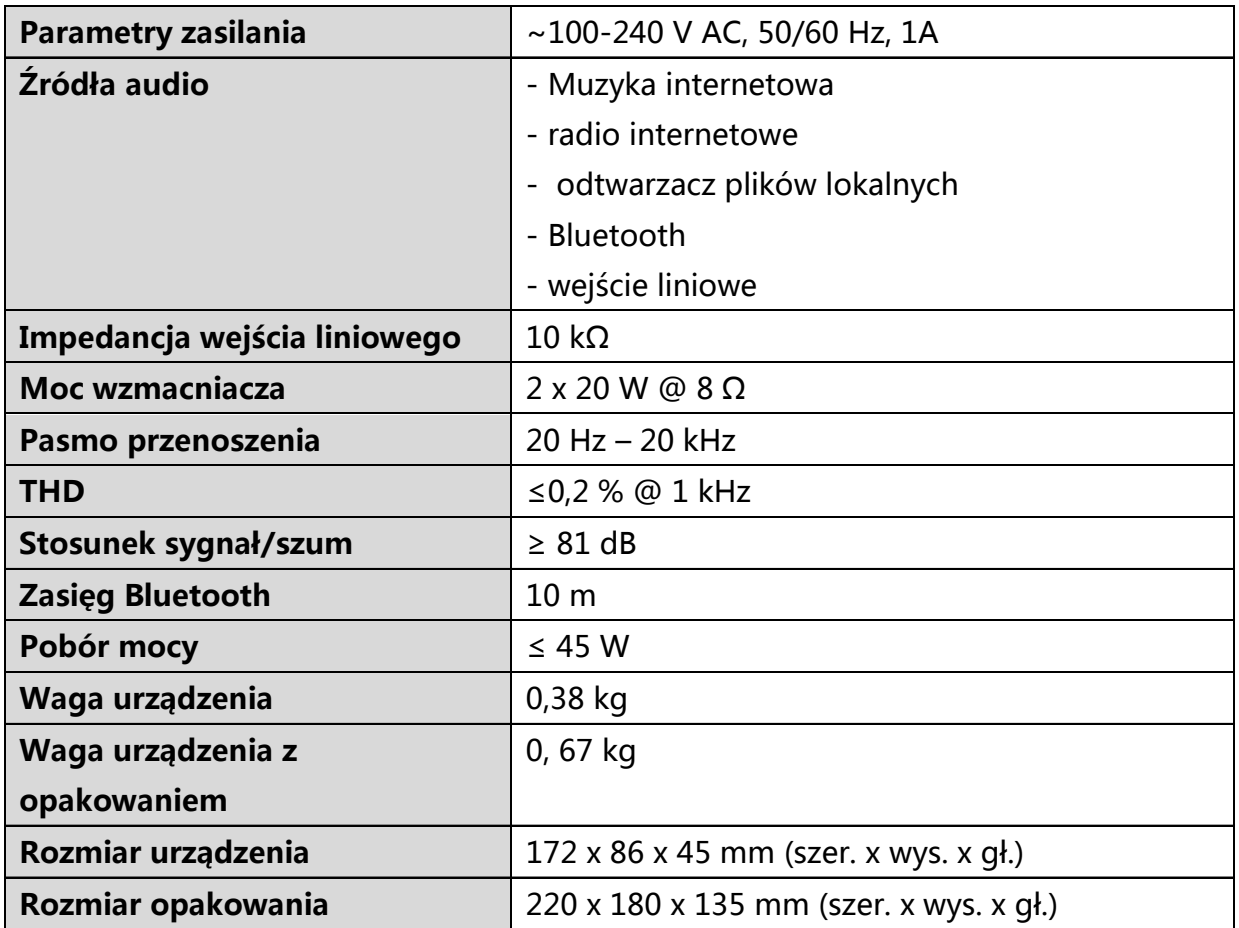